## **Registration and Login**

When you first go to [www.NRAInstructors.org](http://www.nrainstructors.org/), (**A**) there are 2 major directions to take:

- "**Find a Course**" (**B**) allows visitors to search for both Basic (left –hand column) and Instructor (righthand column) courses.
- "**Instructor's Login/Registration**" (**C**) allows: first-time users to register; registered Trainers to log in.

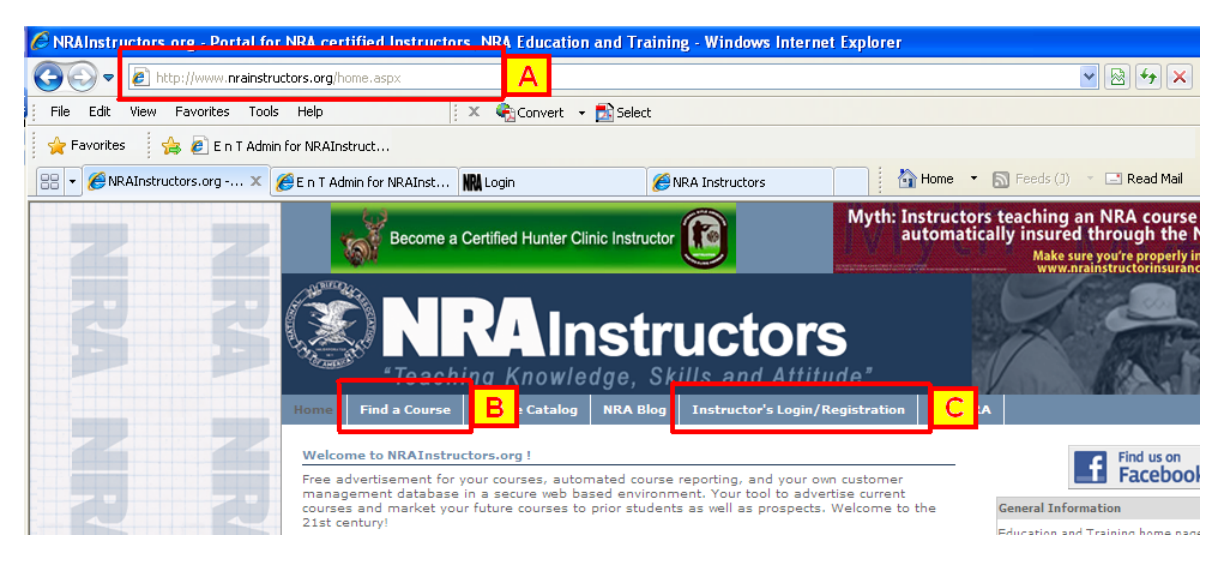

First time users: Click on "**Instructor's Login/Registration**" then click on "**Click here to register now**":

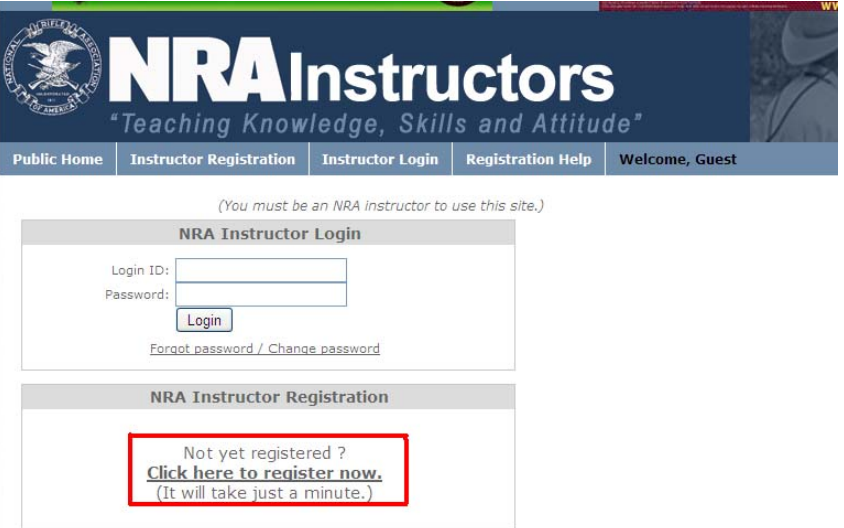

Enter your NRA Instructor ID, Last Name, Country and Zip Code.

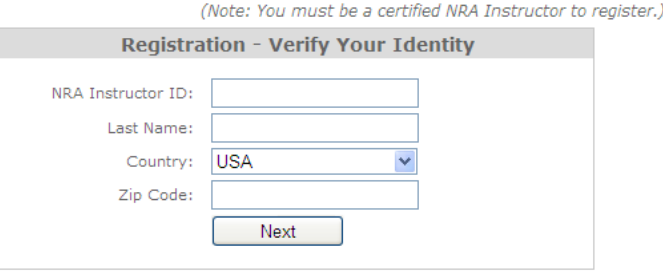

After this, follow instructions to create your **Login ID** and your **Password**.

Once you have registered, click on "**Instructor's Login/Registration**", and enter the **Login ID** that you created and your **Password**.

# **Course Creation**

Once you have logged in, you can create a course. Click on "Manage Courses and Students" then click "Register New Course"

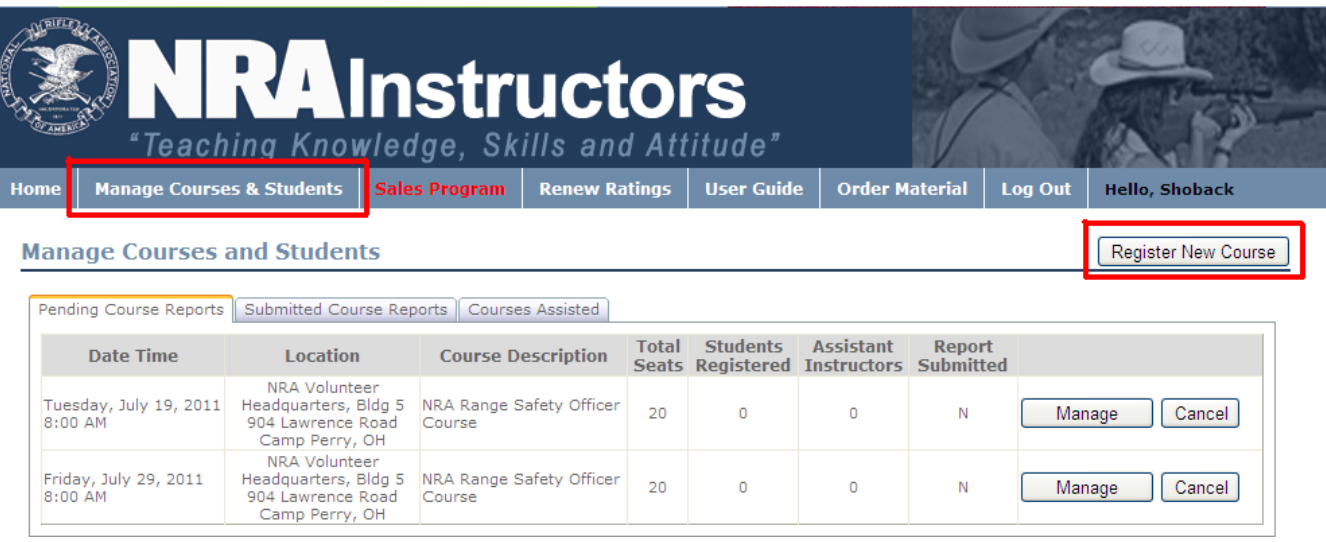

#### **NOTE: the following procedure is also used to report PAST training events, except where noted.**

You will be directed to the **Course Information** page. Follow these steps:

- A. Select **NRA** or **non-NRA** Course (NOTE: ONLY NRA courses will appear online; others are strictly to report training
- B. Enter **Course Information** (NOTE: pay attention to formats specified for dates and times)
- C. Enter **Course Location Information**
- D. Enter **Notes**, if any (Important: make sure students/candidates know to have their NRA Member number, if applicable)
- E. Click "**Register**"

Enter **Assistant Instructor**(s), if any, then click on "**Manage Courses and Students**"

From "**Manage Courses and Students**", you will have 2 scenarios:

If the training is "current", you will see two buttons: "**Manage**" and "**Cancel**"

- Click "**Manage**" to enter student information or edit course details
- Click "**Cancel**" if you need to cancel the course (you will be prompted to enter the reason)

If the training is "past", you will see the same "**Cancel**" button, but "**Manage**" will be replaced with "**Edit / Submit**". This button will appear in red as a reminder that new courses can not be submitted until this course is either reported or cancelled. Use "Cancel" and "**Edit / Submit**" as above, with one small change (see below).

### **Register Students**

From "**Manage Courses and Students**", select "**Manage**" or "**Edit / Submit**" next to the course in question. Follow these steps to register students:

A. Click "Register Student"

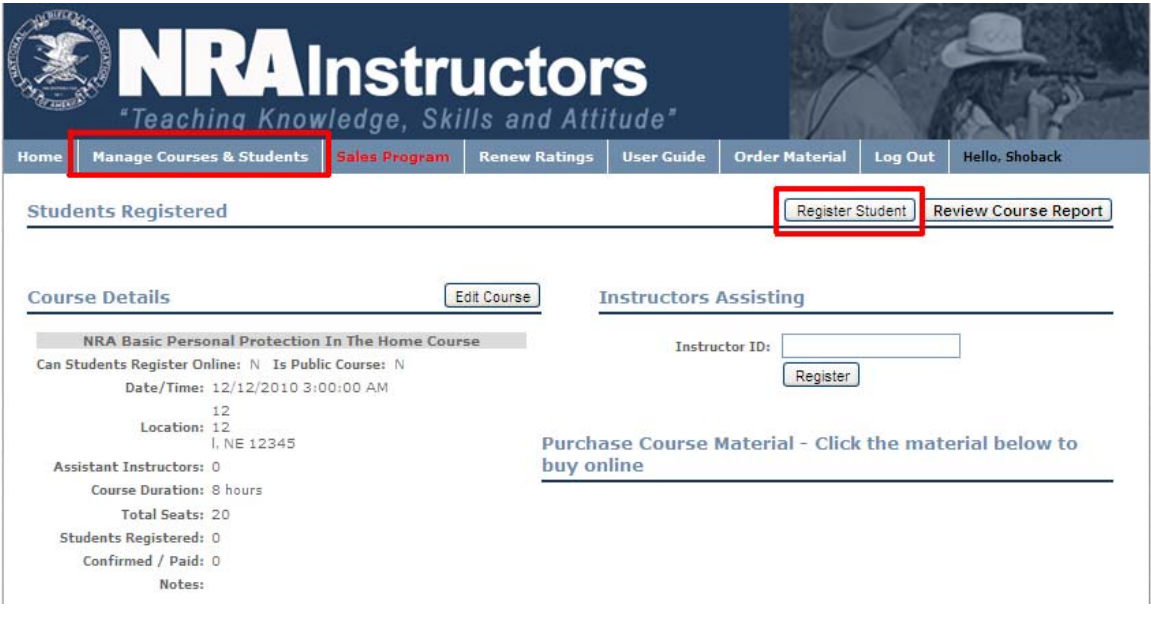

You will be directed to the Student Information screen:

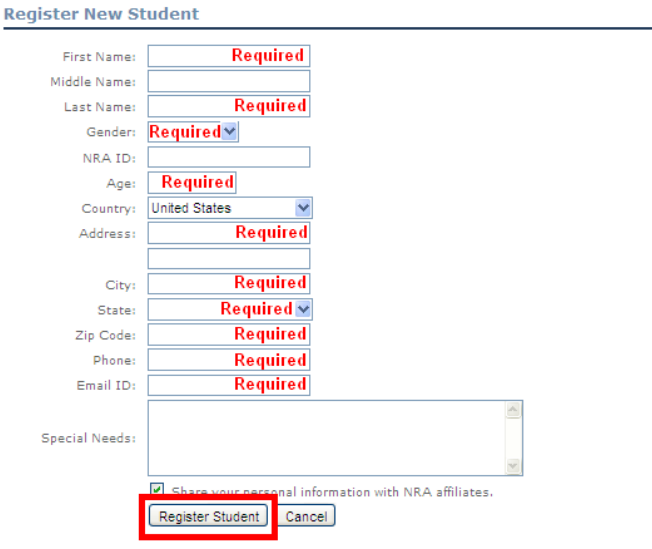

All required fields must be filled in.

#### **NOTES:**

- 1. For **INSTRUCTOR COURSES**: Ensure that NRA ID, if candidate is a Member, is filled in. Additionally, if candidate is a non-Member Instructor, enter Instructor ID.
- 2. For BSA or other youth activities (when student information is sensitive): Enter per below (use actual student info for First Name, Last Initial, Gender, Age, State, and Zip Code):

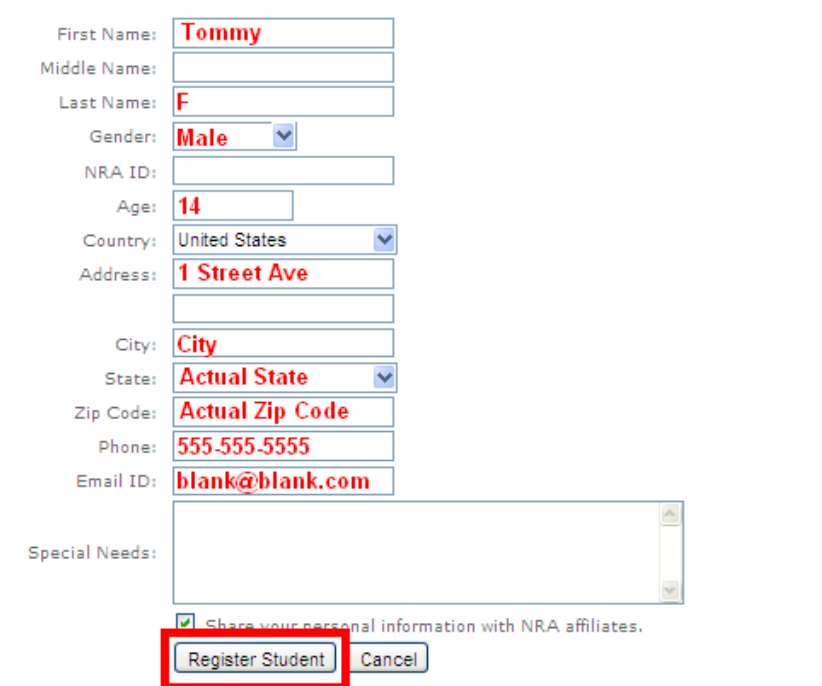

- 3. When all information is entered, click "**Register Student**"
- 4. Repeat all steps until all students are registered.

#### **Manage Course**

Once all students have registered, you can manage the course:

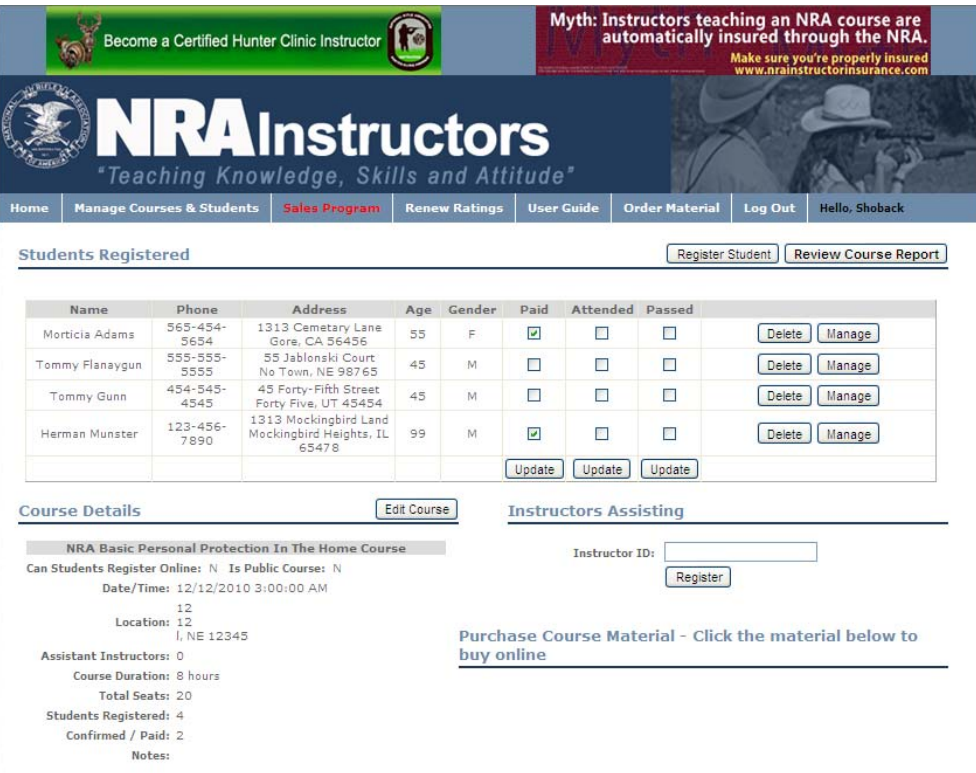

**NOTE**: When updating status, you can only update by column (e.g. if all have paid, check "**Paid**" next to each, and click "**Update**" at bottom of **Paid** column)

#### **Finalize and Submit Course Report**

Once training is complete and all results are final, you can finalize the report and submit to NRA.

- 1. Ensure all information is correct.
- 2. For **Basic Courses**: ensure that at least "**Passed**" is checked next to each student who has successfully met all learning objectives.
- 3. For **Instructor Courses**: Ensure that "**Passed**" is checked next to each student and that appropriate **Certificate** ( Apprentice, Assistant, Certified or None) as is selected next to each candidate (click "**Update**" at bottom or **Certificate** column):

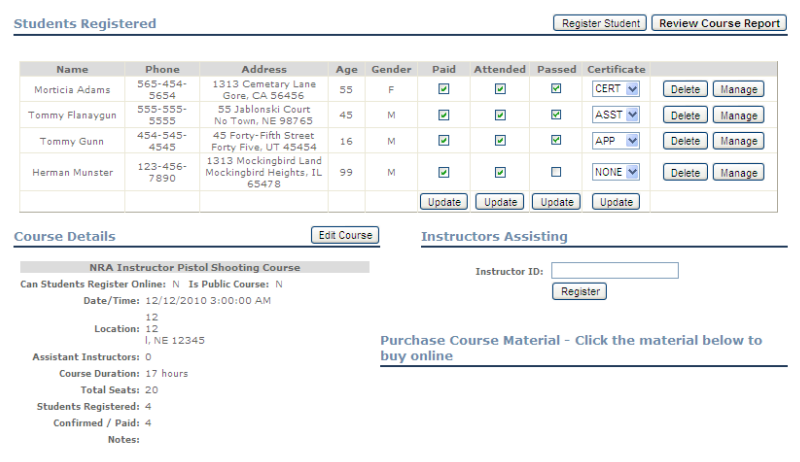

Once you are certain that all information is correct, you are ready to submit report.

- 1. Click "Review Course Report"
- 2. Once you verify that all information is click "**Submit Report to NRA**"

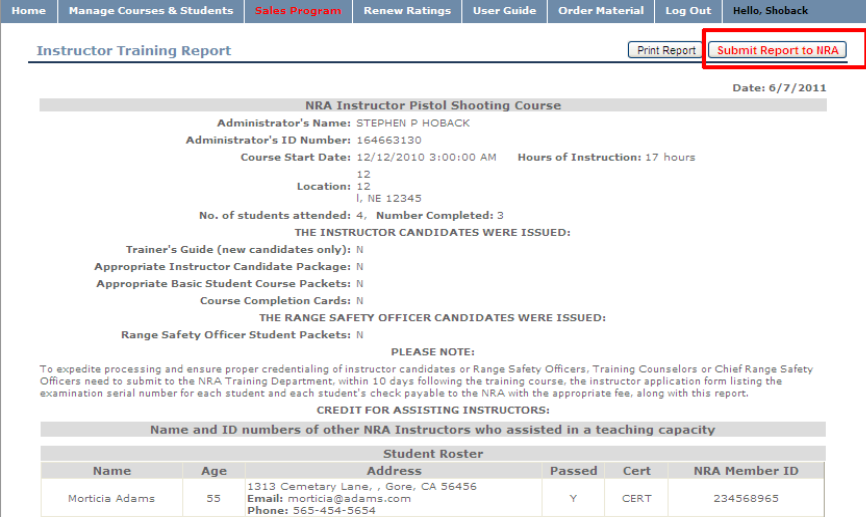

- 3. A dialogue box will be displayed, stating: "Are you sure you want to submit the report to NRA? Once you submit, you will not be able to make any changes to the course or students!"
- 4. Click "**OK**"

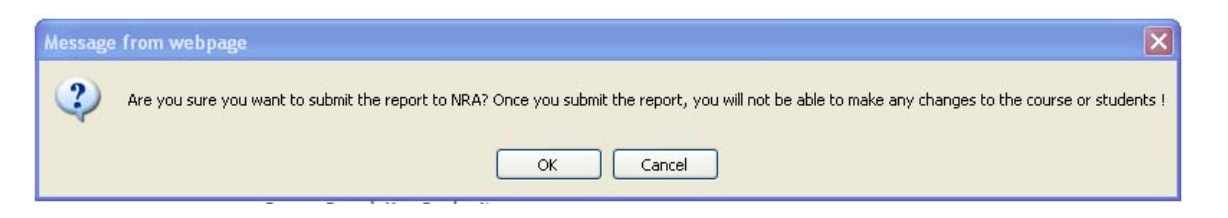